## 网上人大在线考试操作指南

#### **一、考试须知**

1. 请使用 windows(win7、8、10)操作系统的电脑参加考试;下载安装客户端 "易考通"进行考试。下载地址如下:

http://otsclient.chinaedu.net/OTSClient/download.html?tenant=ruc

2.登录用户名、密码:登录用户名为学号(十五位数字),密码为学号后六位。学 号可在个性化学习空间内查询。

3.考试电脑需配备 30 万像素以上的摄像头,用于人脸识别。若学生在考试期间摄 像头运行死机、黑屏,请立即重启客户端再登录继续考试。

4.考试过程中人脸正面务必全程、全部处于摄像头画面中心位置,并确保人脸图像 占比不小于画面的 1/4。

5.考试过程中应保证光线适中,不要在逆光环境下进行,以免无法识别人脸图像。 因设备和光线问题导致人脸图像识别不通过的,后果自负。

6. 务必考生本人参加考试,摄像头内不得出现其他人、手机、资料等与考试无关 的东西,中途不得离开摄像头。考试过程中请遵守考试纪律,考试期间摄像头范围内, 只能存在考生本人。学院在进行过程图像审核时,发现有非考生本人、考生旁有他人或 使用考生照片验证等行为,均按违纪给予相应处分。

7. 每门课程仅有一次考试机会,统考考试时间为 90 分钟、课程考试考试时间为 120 分钟,考试过程中扫脸验证通过即开始考试,服务器开始计时,中间无论何种情况 发生,计时都不会停止,请安排好时间再开始考试,如遇停电、断网可以在考试时间内 更换终端继续考试。

8. 仅参加课程考试的同学可在考前提前准备好白纸和笔,对于答案中有图表和公 式的试题,建议用拍照上传的方式进行作答,拍照所传答卷必须为手写否则所传答案无 效, 并保证所拍图片清晰, 且不需要调整图片方向即可清晰查看答案。

9. 统考考试不允许拍照上传答卷。

10.每门课程考试完成后务必点击右下角"交卷"同时进行拍照人脸识别后方可退 出考试。

11. 如需帮助请拨打电话 010-82500808;010-53261777;010-53261846;010-53261767。

#### **二、客户端安装步骤**

1、下载"易考通"客户端安装包。

下载地址:<http://otsclient.chinaedu.net/OTSClient/download.html?tenant=ruc>

2、安装前请**关闭电脑中正在运行安全软件(360 安全卫士、QQ 管家、杀毒软件 等)**以免客户端部分组件被安全软件拦截导致安装失败,然后点击**"易考通客户端安装 包"**运行进行安装。

3、运行安装程序时,如果提示需要安装.Net Framework 4.0,则可自行百度搜索 Framework 4.0 下载安装后再运行易考通的安装程序。

4、安装过程中如出现如下提示,请点击**"更多信息"**后,点击**"仍要运行"**。

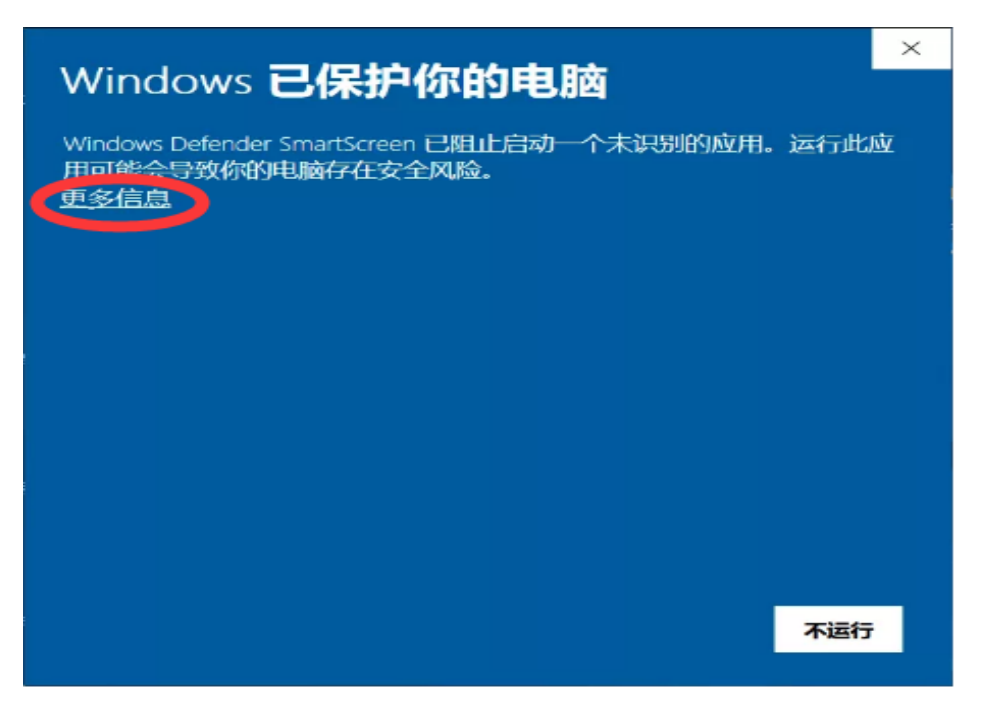

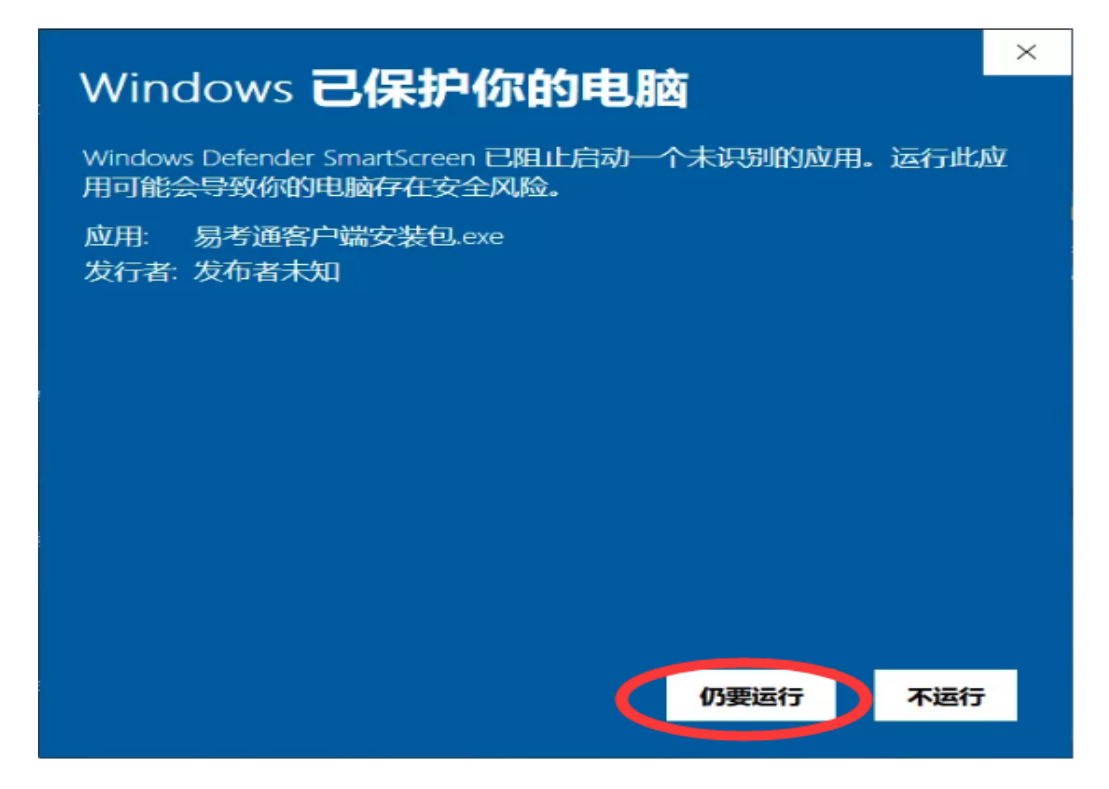

、如遇如下提示,请点击**"是"。**

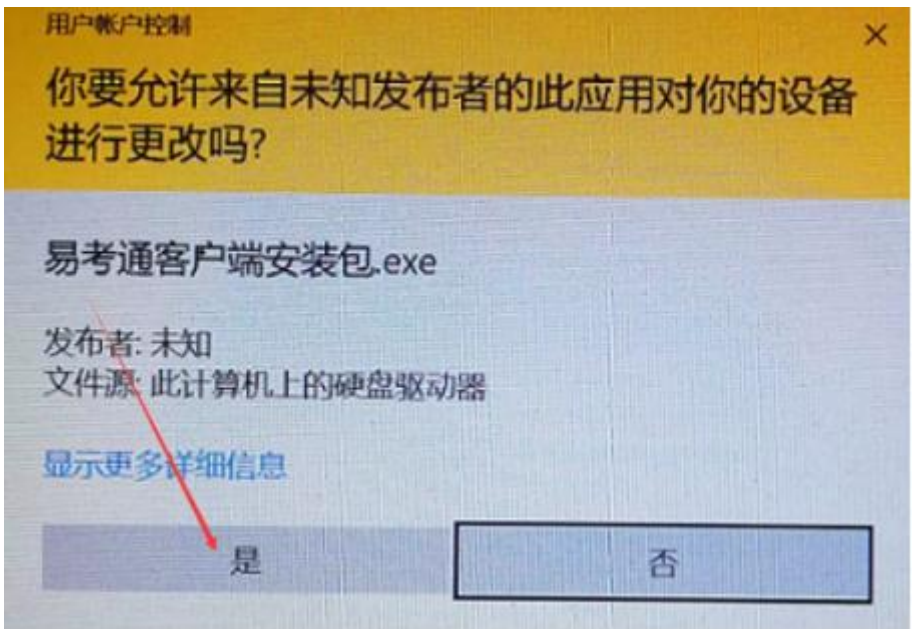

、点击**"一键安装"**。

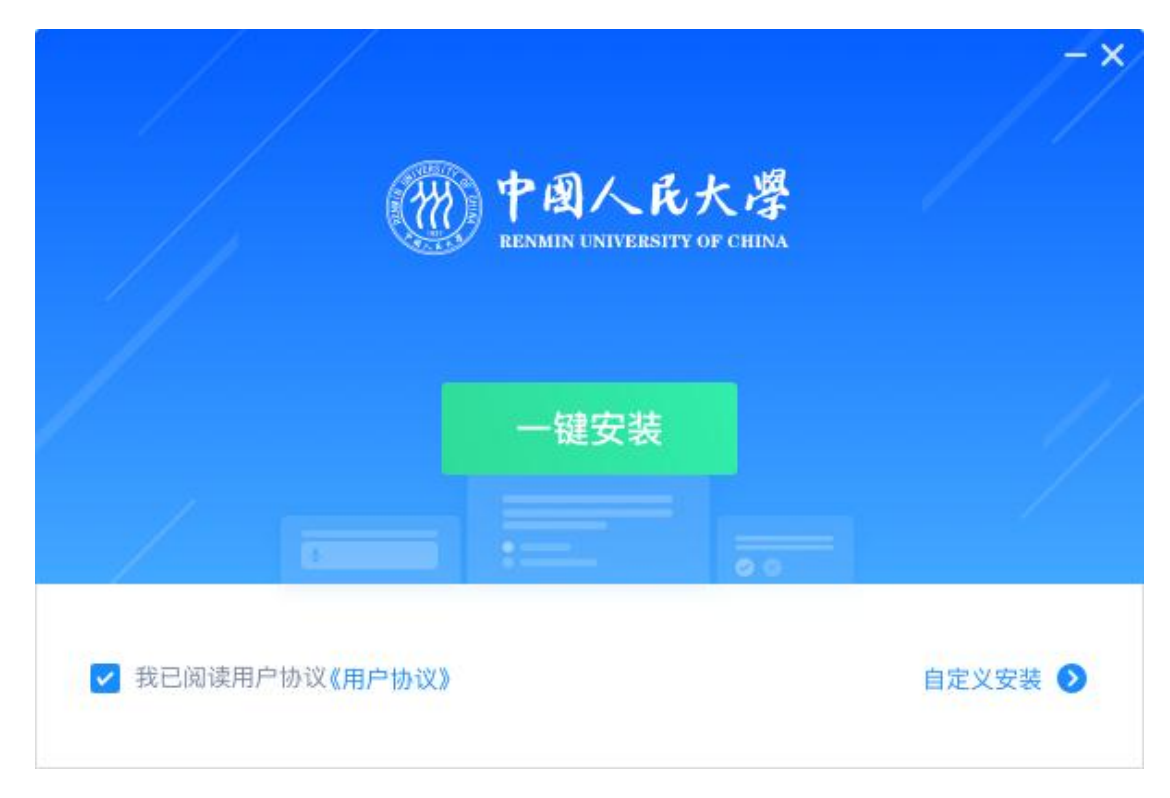

、安装完成。

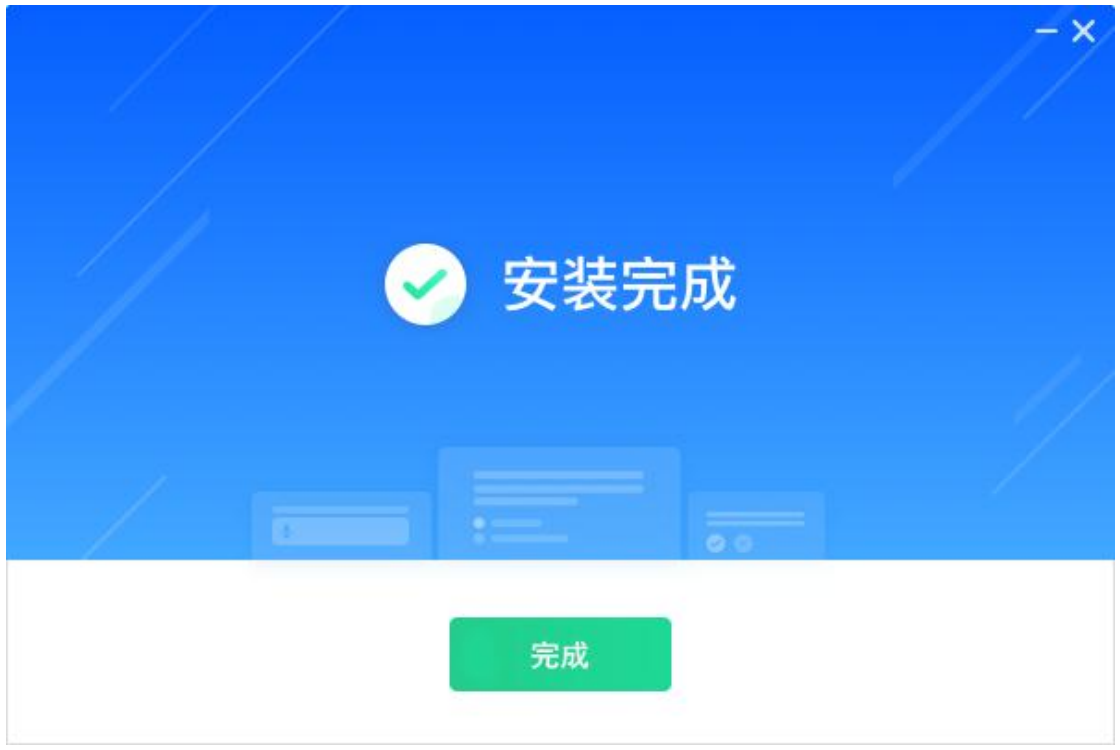

# **三、进入考试**

、客户端安装完成后运行"易考通客户端"软件。

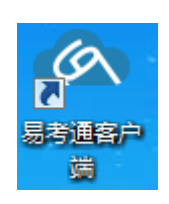

、程序自动检测。

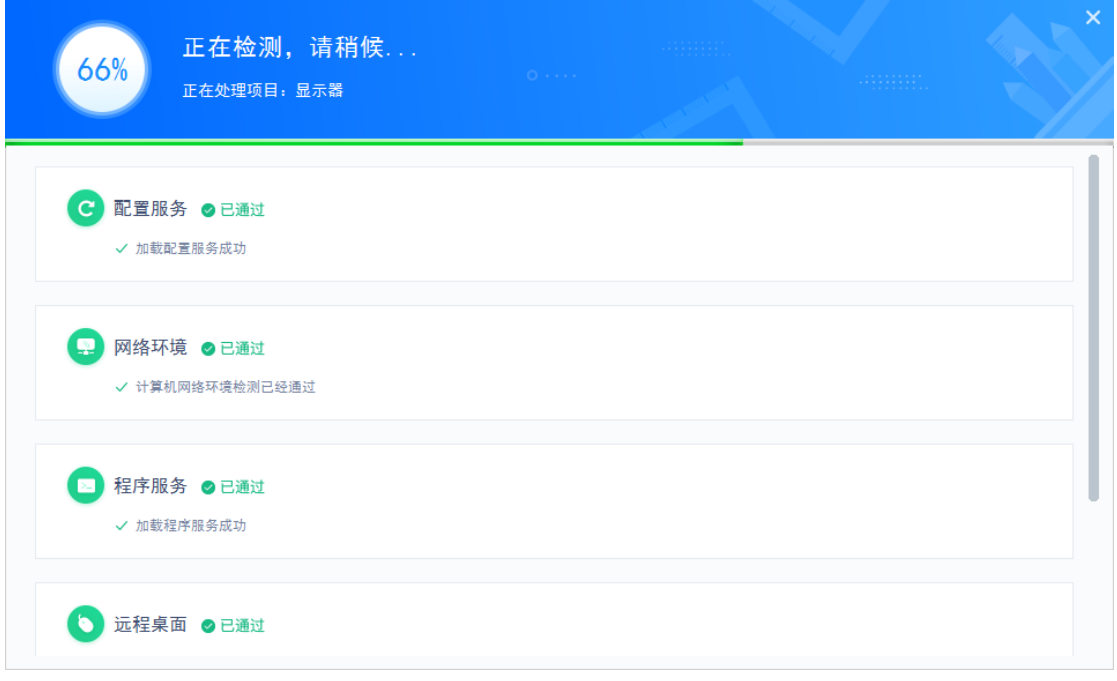

、程序自动检测异常时,请按提示异常处理方法解决后点击**"重新启动"**。检测

正常后则进入考试验证界面。

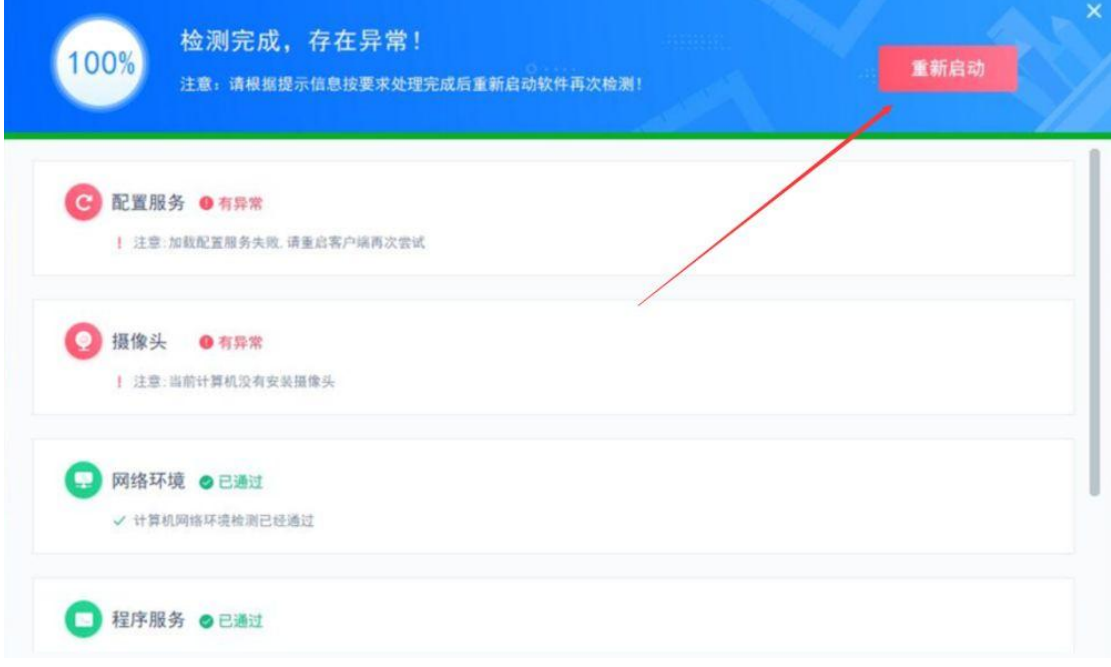

、检测通过后输入用户名、密码登录(用户名为学号,密码为学号后六位)。

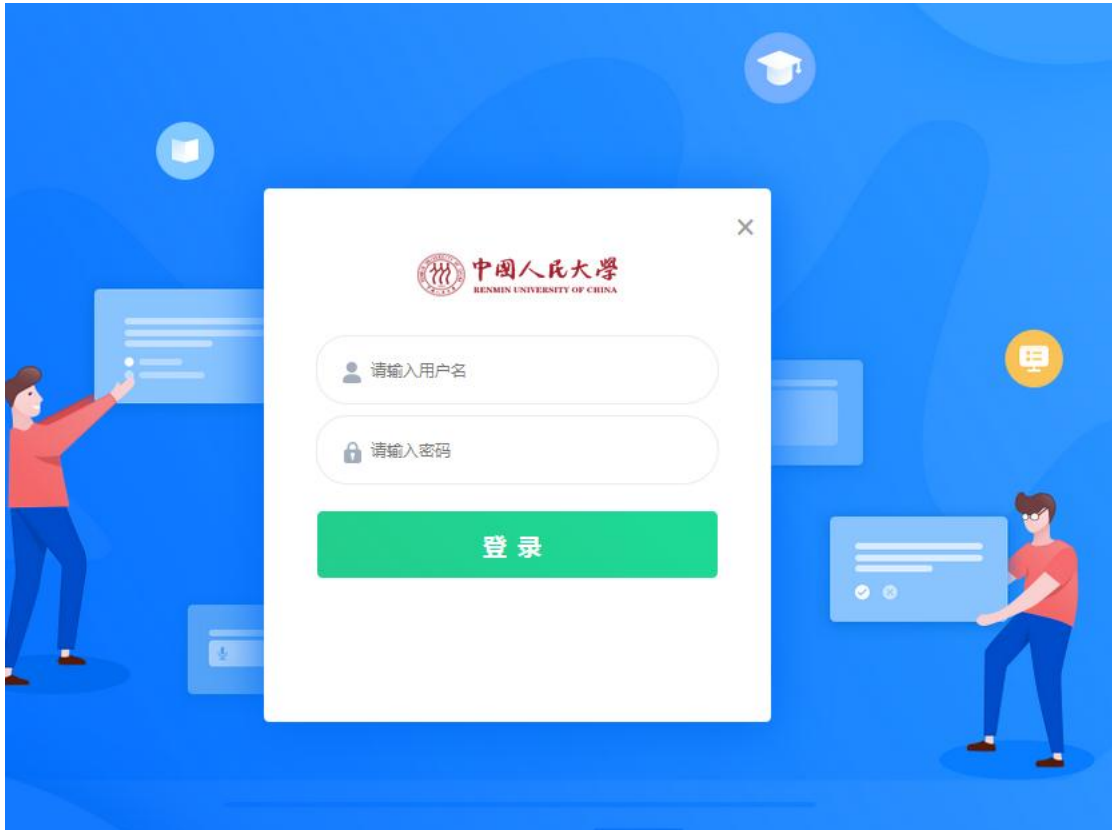

、选择考试课程

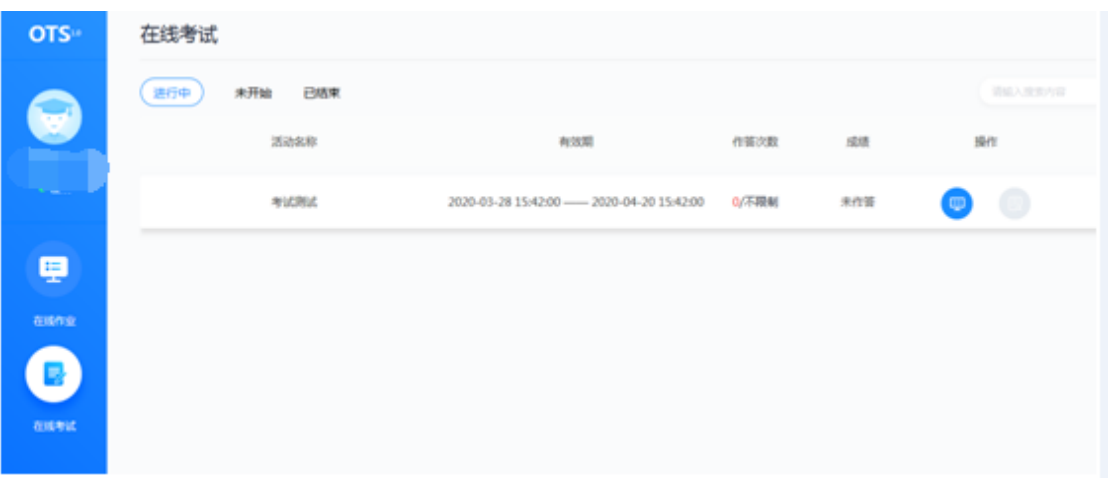

、当点击考试后,会弹出考前须知页面,提醒考生考试中的注意事项等,待页面的倒计 时结束后,点击确定按钮关闭此页面。

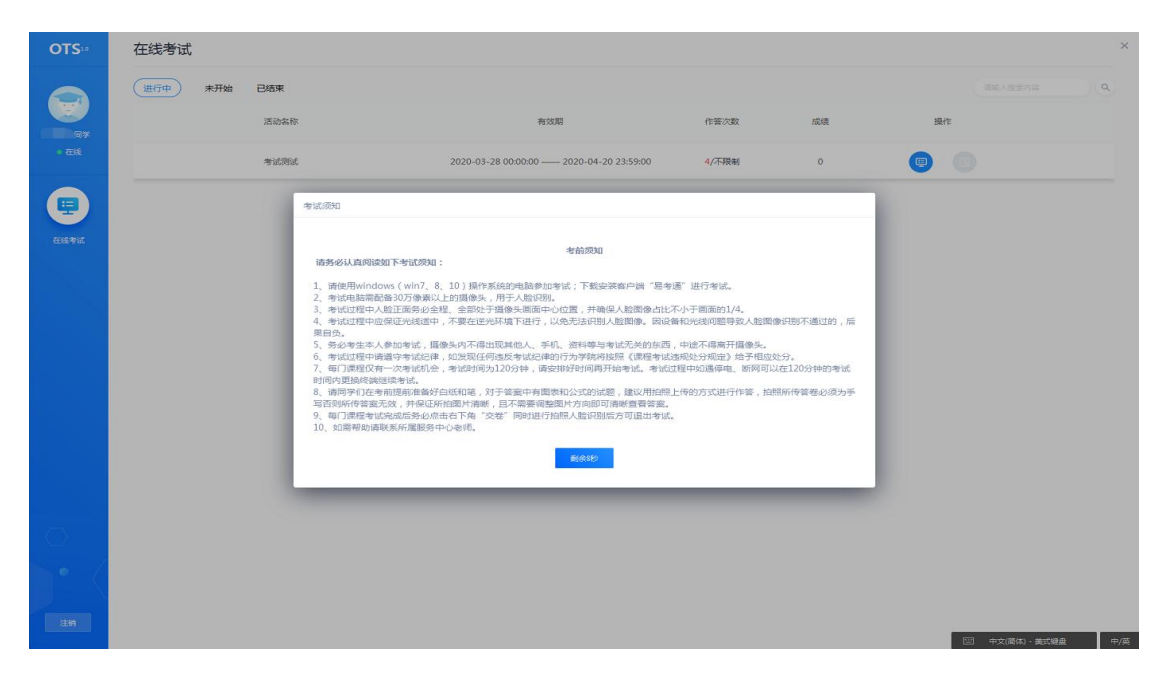

7、进入考试环境开始考试前有 3 个小题的环境检验测试题,全部测试完成就可以

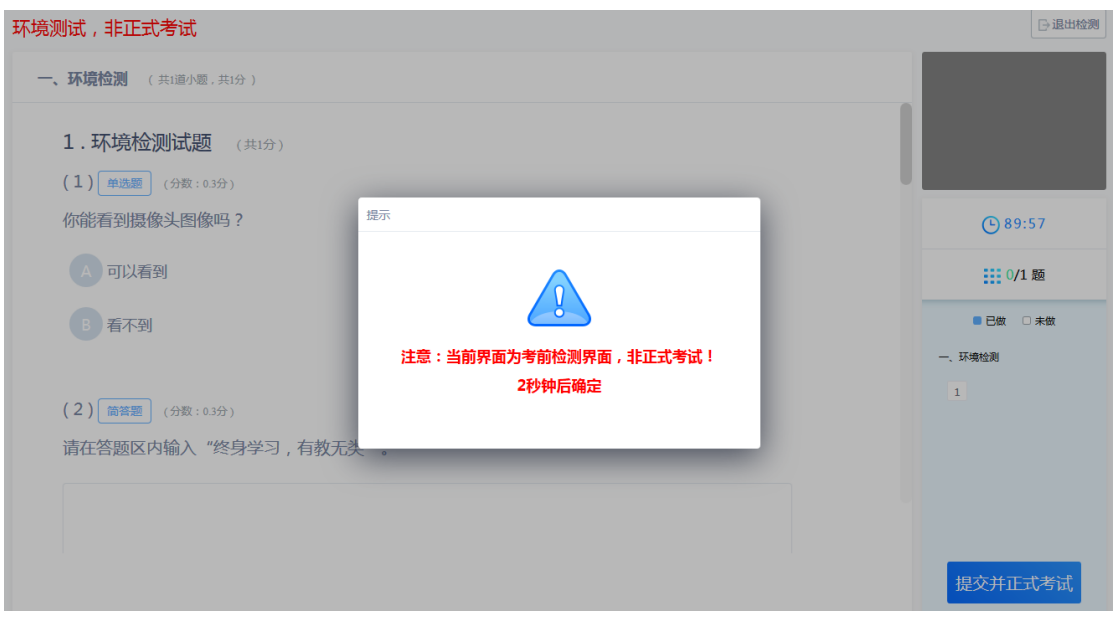

开始正式考试。(**环境测试,非正式考试!**)

8、进入考试前,考生需要进行拍照验证,验证通过则直接进入考试,验证不通过需要重 新拍照验证,如果三次不通过,则会提醒考生是否确认是考生本人,点击确认本人也可进入考 试。老师会根据拍摄照片进行人工确认,请遵守考试纪律,如发现任何违反考试纪律的行为学 院将按照《课程考试违规处分规定》给予相应处分。

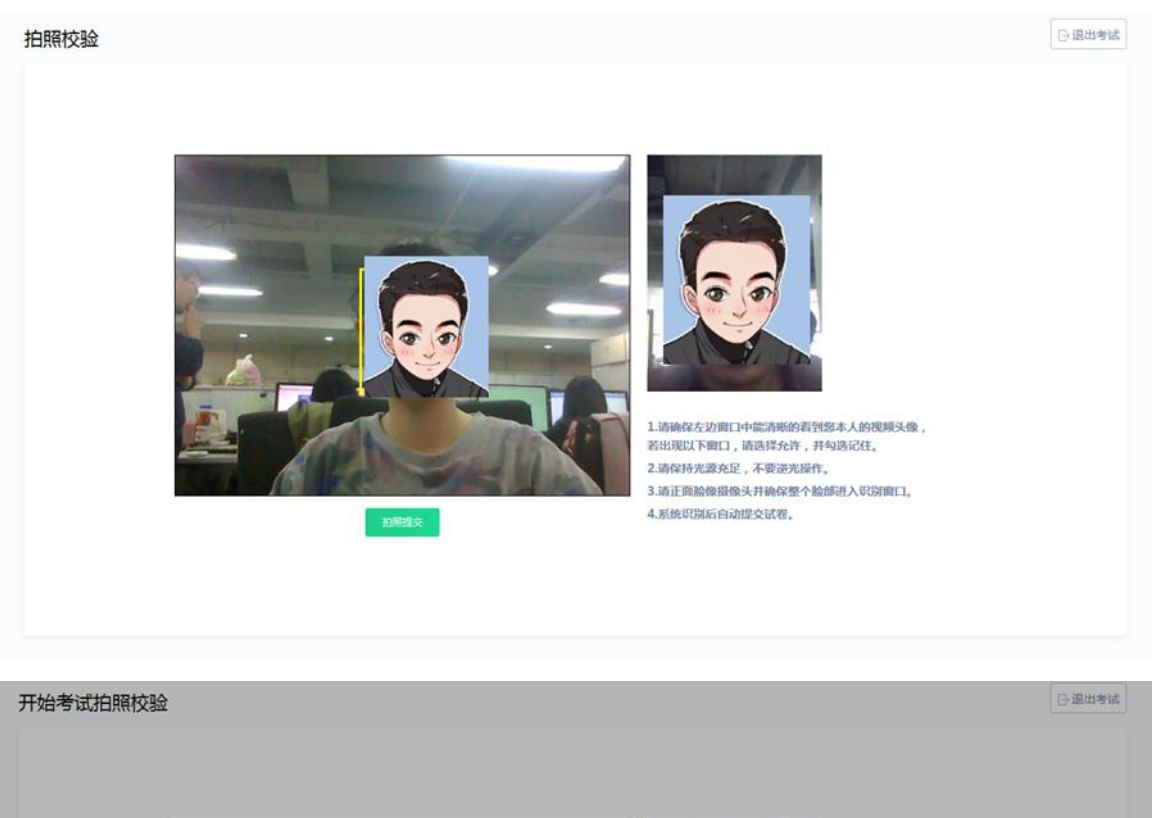

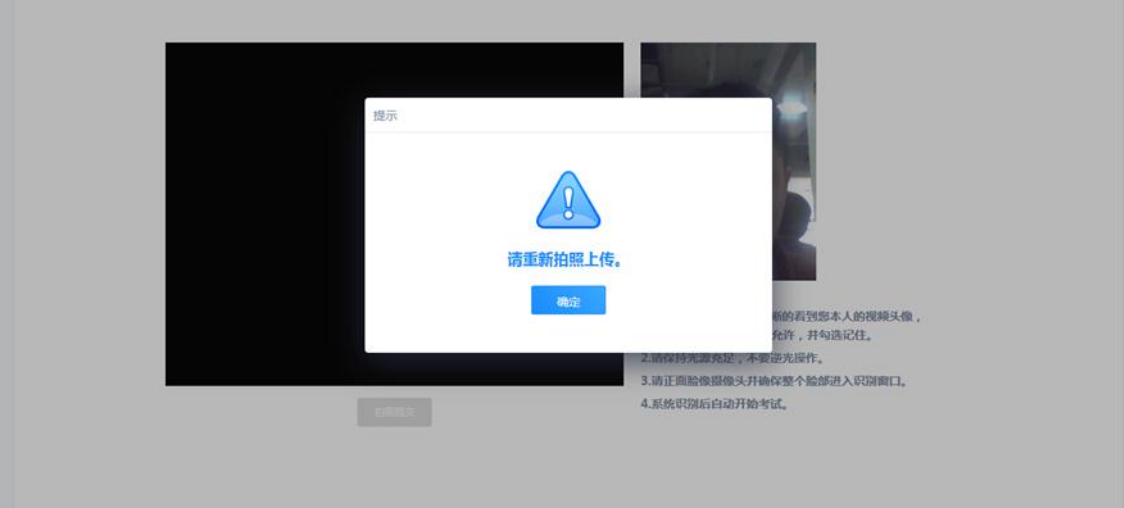

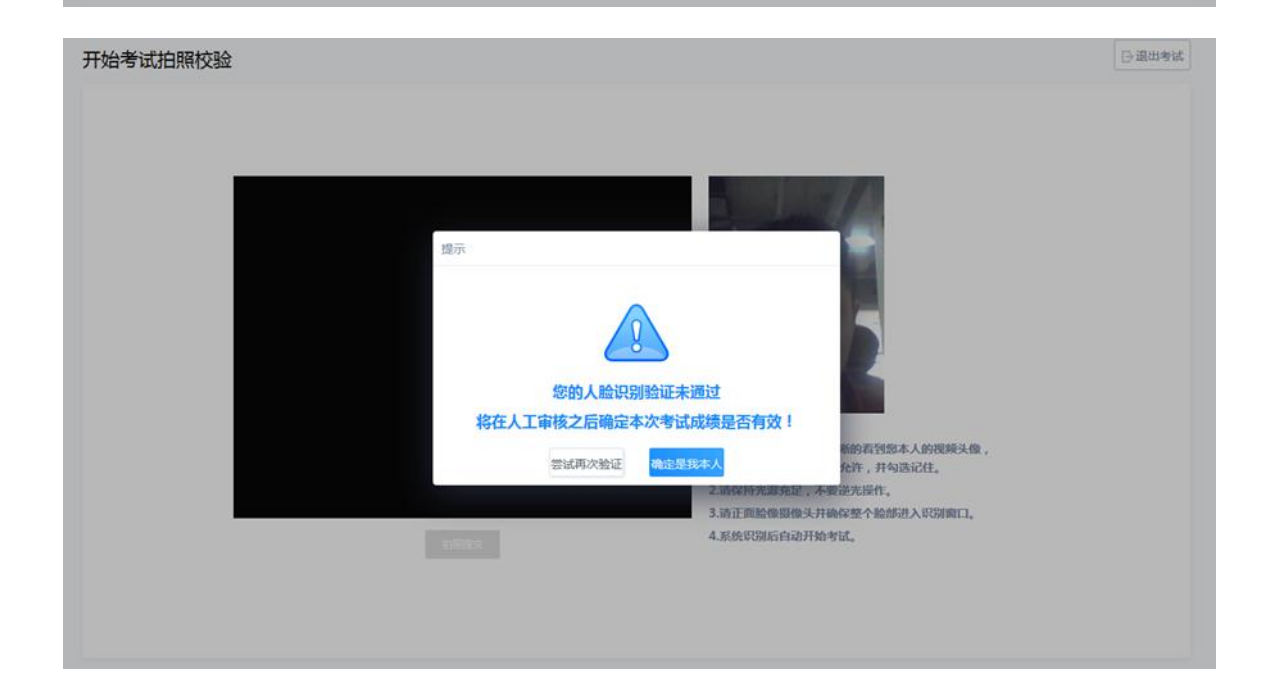

**四、答题**

1、考试过程中,摄像头实时监控,并进行不定时照片抓拍,照片发送至管理端,系统根 据照片进行考生身份验证。

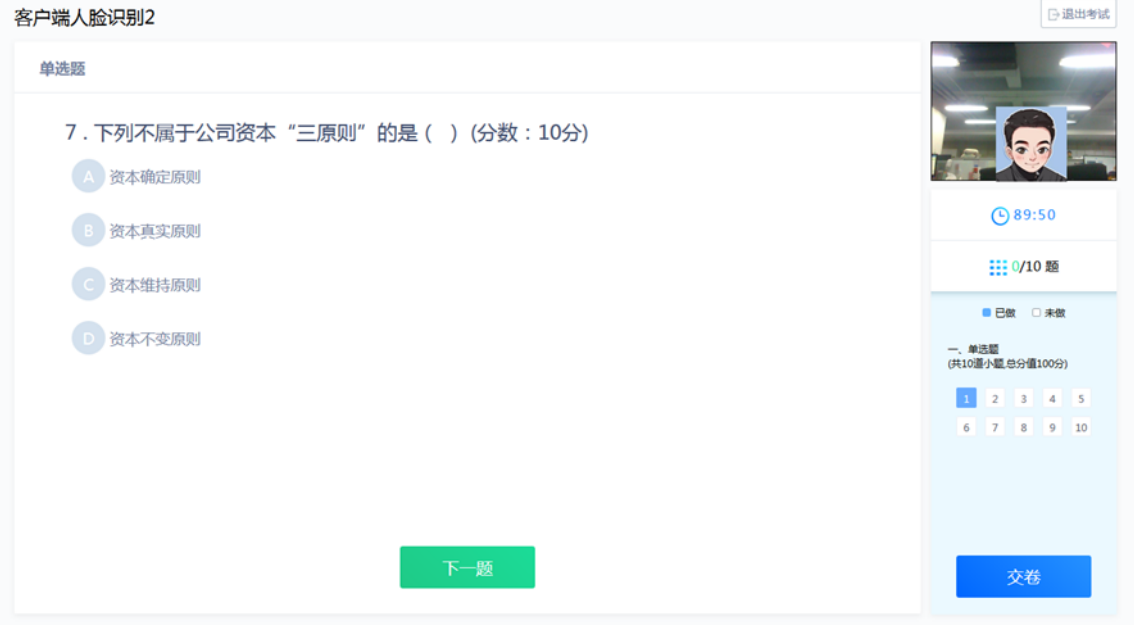

2、系统从考生开始作答计时,考生逐题作答,中间不得退出考试,客户端会自动保存考

试答案,点击右侧答题卡会自动跳转到对应试题。

- **BEBING** 客户端人脸识别2 单选题 1. 根据我国《证券法》的规定,自受理证券发行申请文件之日起,国务院证券监督管理机 构或者国务院授权的部门对证券发行申请的核准期限为()(分数:10分) **4 1个月**  $10.77$  $O$  84:56 (: 3个月 1110/10 题 66个月 ■ 已做 □ 未做 画面中出现多个人,请回避! 一、单选题<br>(共10道小题.总分值100分) **D** 12个月 确定  $\begin{array}{c|cccc} 1 & 2 & 3 & 4 & 5 \end{array}$  $6 \t7 \t8 \t9 \t10$ 交卷
- 3、在考试过程中,如果摄像头监控到出现两个及以上人脸时,会进行提示。

4、在答题过程中,可通过鼠标点击以及快捷键切换的方式,进行不同输入法之间的切换。

5、请同学们在考前提前准备好白纸和笔,对于答案中有图表和公式的试题,建议用拍照

上传的方式进行作答,拍照所传答卷必须为手写否则所传答案无效,并保证所拍图片清晰,且 不需要调整图片方向即可清晰查看答案。

- a) 点击编辑框下方的拍照上传按钮,弹出二维码;
- b) 微信扫描二维码,拍照上传
- c) 上传成功后,关闭手机页面,在客户端页面点击上传成功。

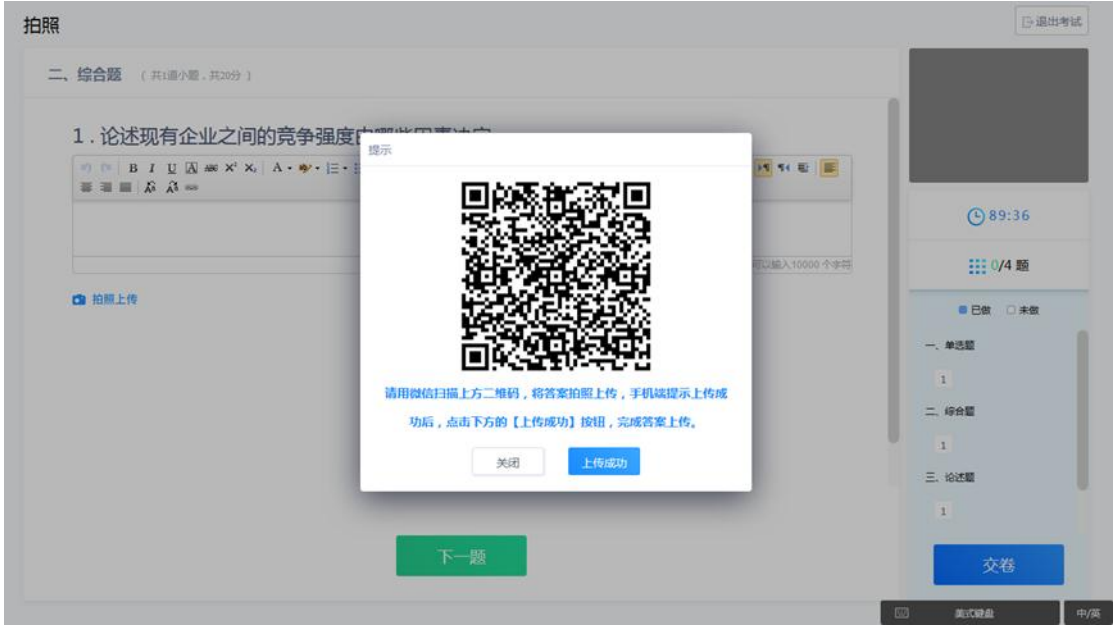

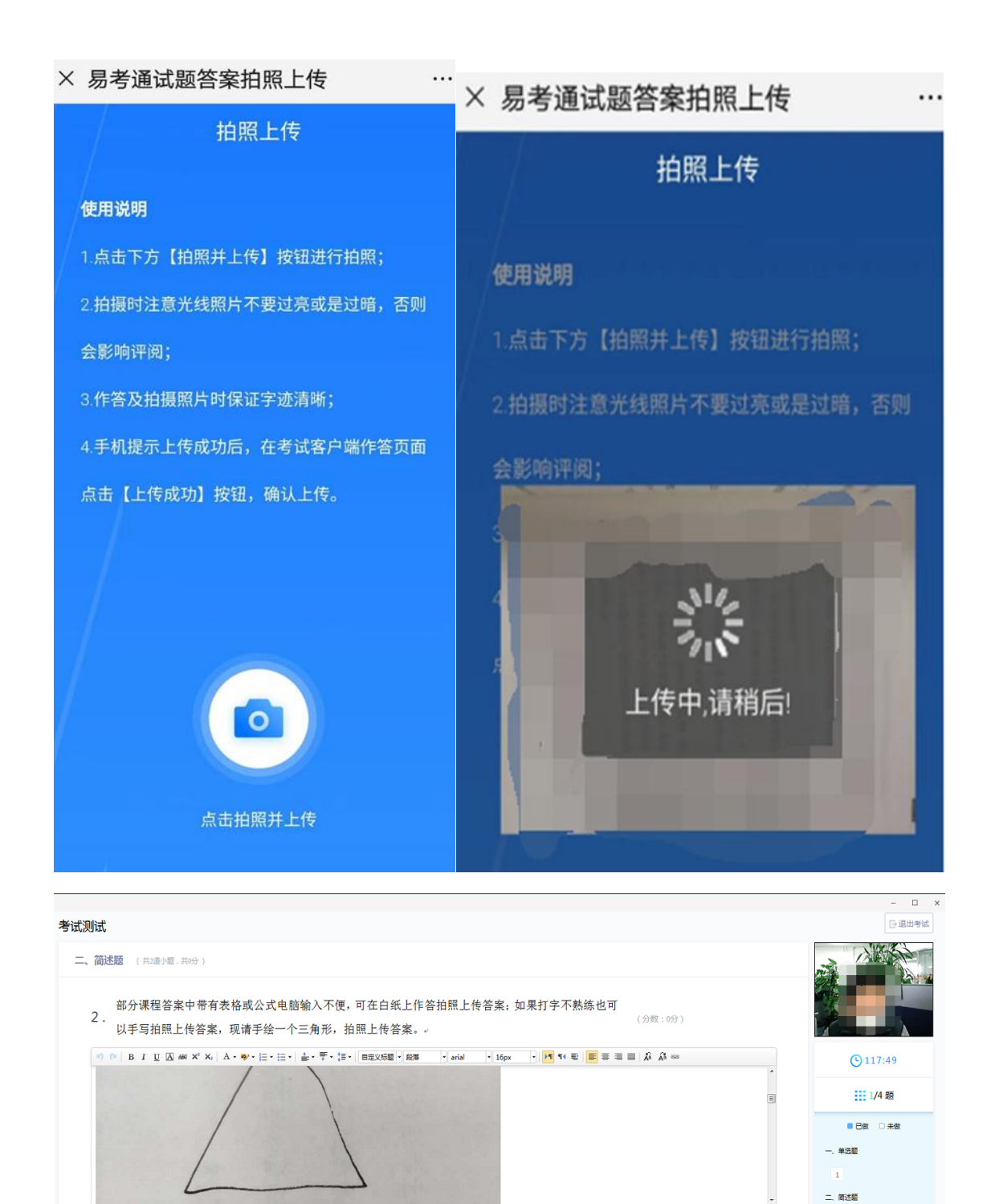

■ 拍照上传<br>提示:拍照上传功能仅限对纸面作答内容(公式、绘图、表格)进行拍照,上传其他内容一律视为无效!

**五、交卷**

交卷时需要再次对考生进行拍照验证。验证通过则交卷成功,验证不通过需要重新拍照验 证,如果三次不通过,则会提醒考生是否确认是考生本人,点击确认本人也可提交试卷。老师 会根据拍摄照片进行人工确认。

 $\boxed{1}$   $\boxed{2}$ 

三、填空题  $\overline{1}$ 

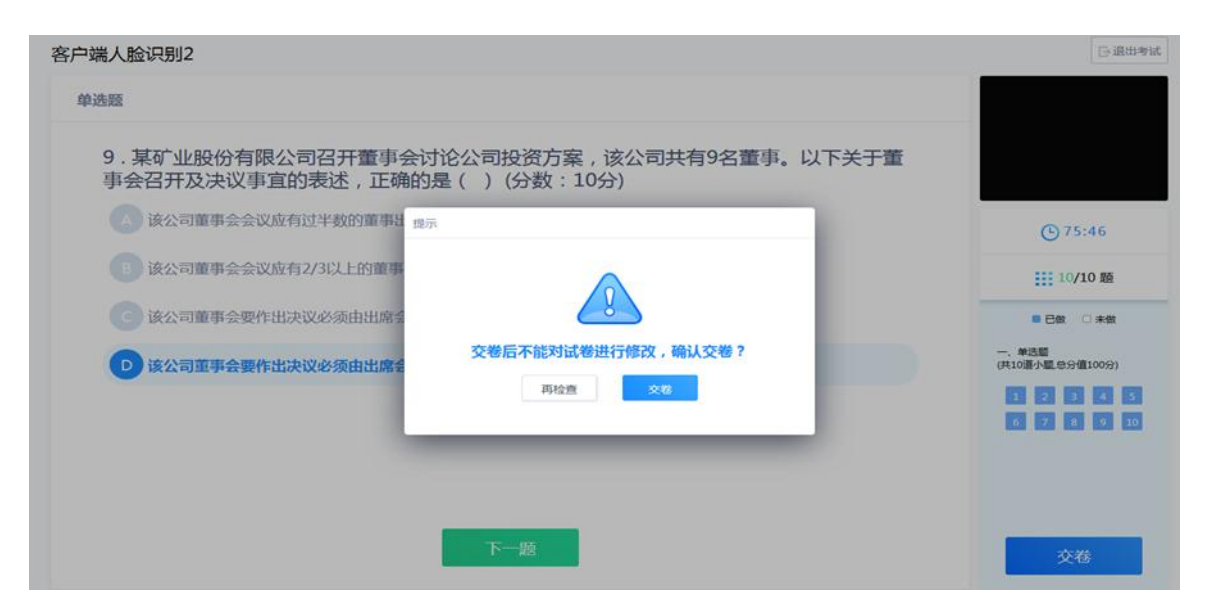

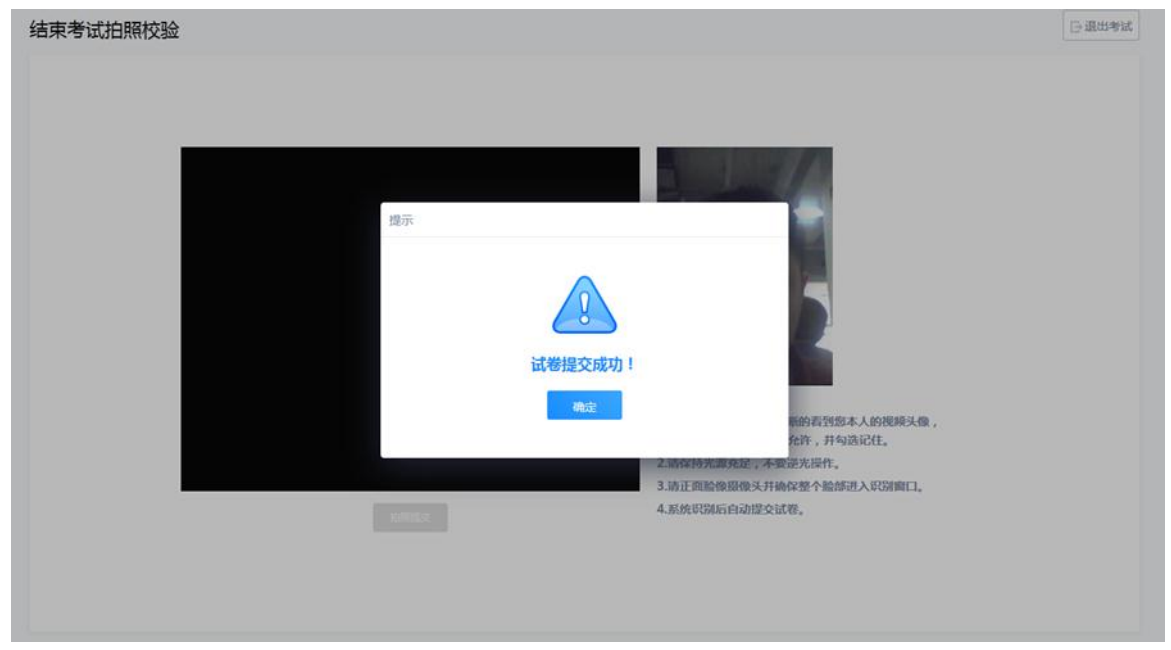

### **祝大家考试顺利!取得理想成绩!**